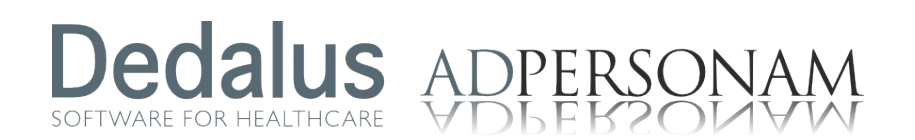

### IWeb

# Dedalus ADPERSONA SOFTWARE FOR HEALTHCARE IWEB

### Iweb

Iweb è la piattaforma utilizzata da Dedalus per il supporto avanzato degli utenti, ed offre funzionalità di web self service tramite un approccio di tipo "Portale", rendendo disponibili agli utenti funzionalità diverse in base al proprio ruolo.

#### Come accedere al servizio

Aprire il browser ed inserire nella barra degli indirizzi <http://helpdesk.dedalus.eu/iweb/> dando avvio alla ricerca.

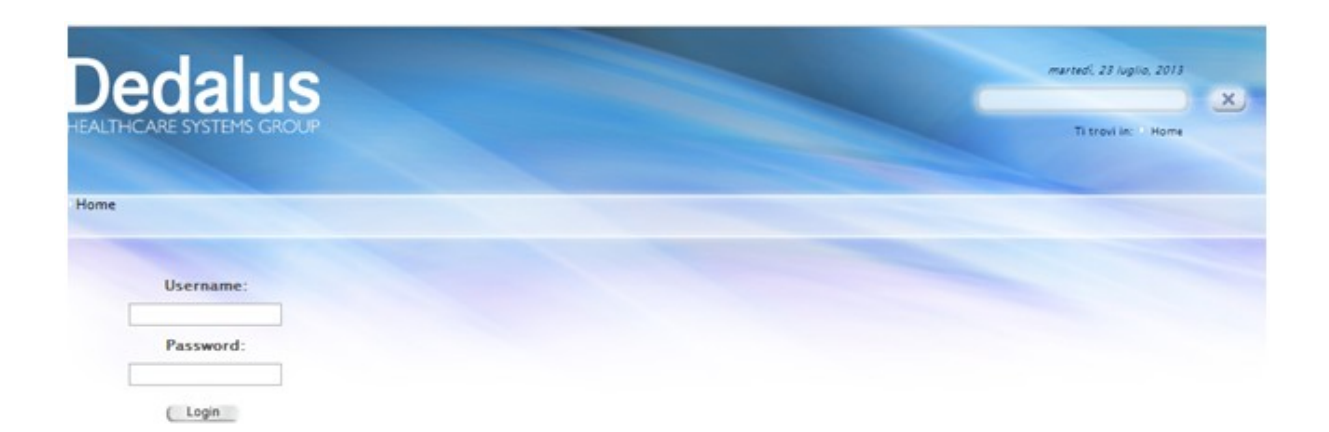

Effettuare il login per accedere alla pagina di assistenza. Inserire Username e password e selezionare Accedi.

Quella presentata è la home di default: il portale Iweb può essere configurato da chi amministra il sistema in base alle esigenze degli utenti. Home page

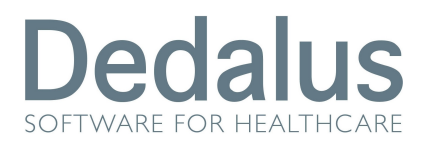

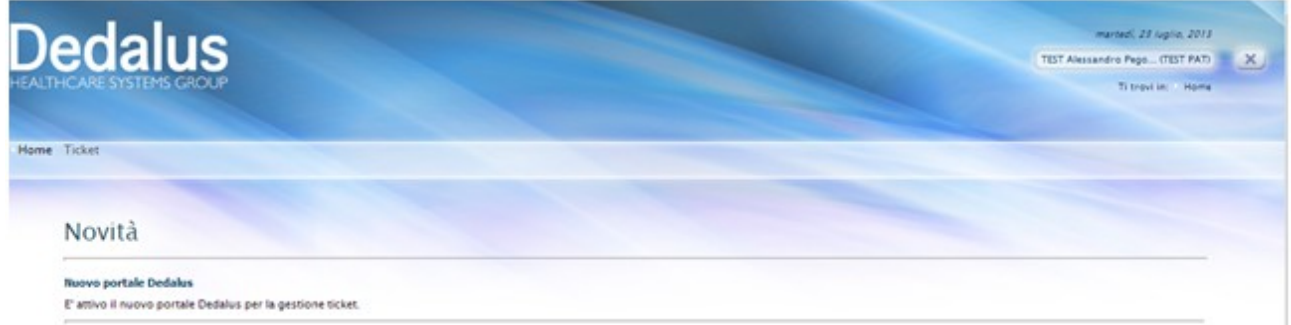

## Menu

Nel menù presente nella home sono elencate le funzioni di Iweb disponibili. Cliccando su ogni voce di menu disponibile si accede alla pagina di riferimento.

#### Gestione del profilo personale

La gestione del profilo personale avviene cliccando sulla voce che specifica il proprio account di accesso come visualizzato nell'immagine seguente, in alto a destra.

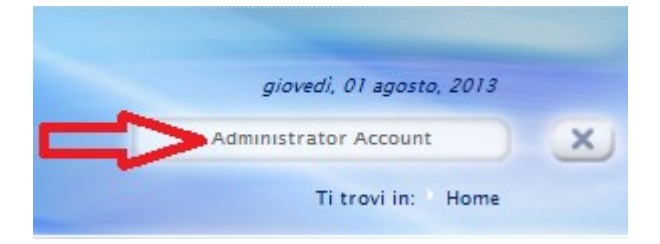

Da qui è possibile modificare i propri dati compilando i campi previsti e cliccando poi su *Aggiorna*.

Da qui è anche possibile modificare in qualsiasi momento la password personale dell'utente.

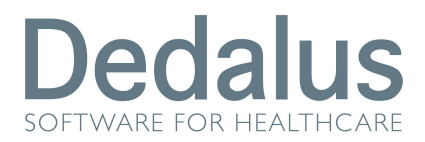

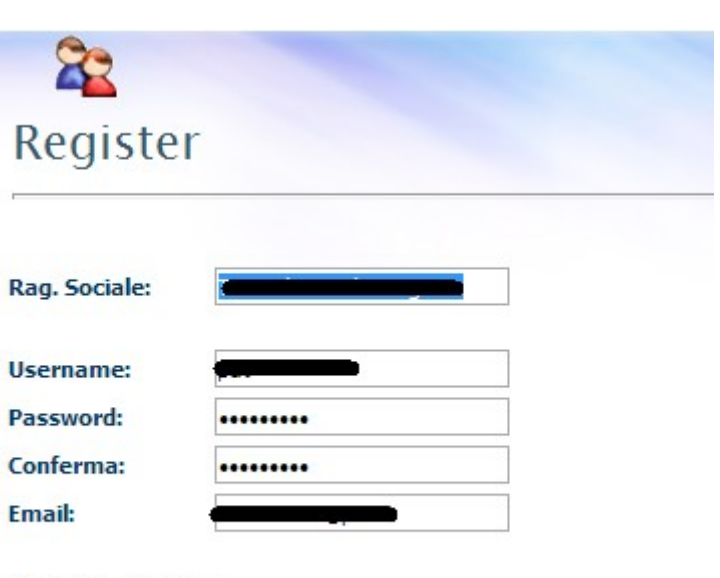

Aggiorna Annulla

Cliccare Annulla per abbandonare le finestre senza salvare le modifiche apportate.

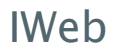

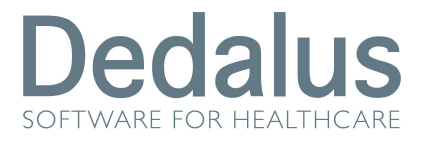

#### Uscita dal sistema Per uscire dall'applicazione selezionare la  $X$  di Logout. **Ticket**

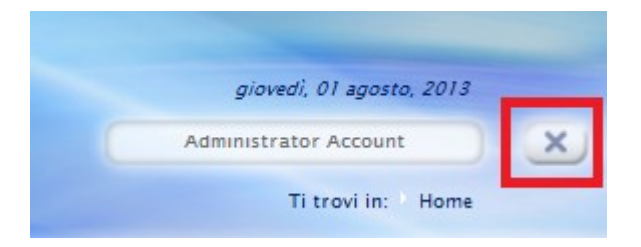

La sezione ticket permette di aprire richieste di assistenza e di monitorarle nel corso del loro iter di evasione. Iweb consente infatti di inviare segnalazioni on line e, successivamente, di tenere sotto controllo lo stato di avanzamento della segnalazione.

Dalla barra dei menu selezionare Ticket per accedere alla pagina di riferimento.

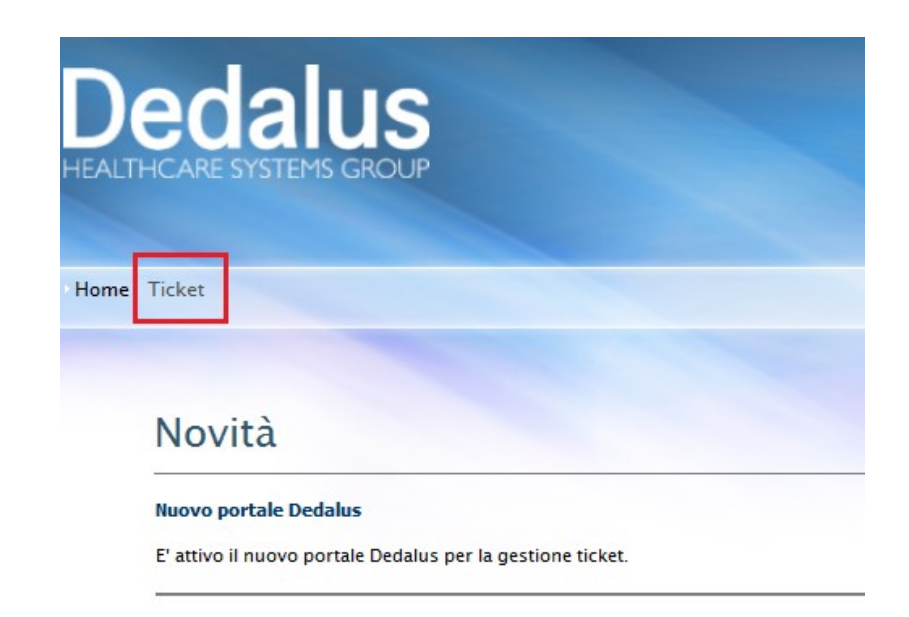

Consultazione ticket

La finestra presenta l'elenco delle richieste inviate ad assistenza.

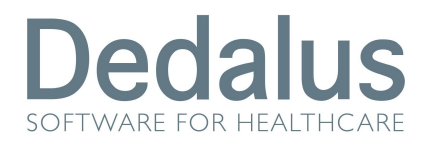

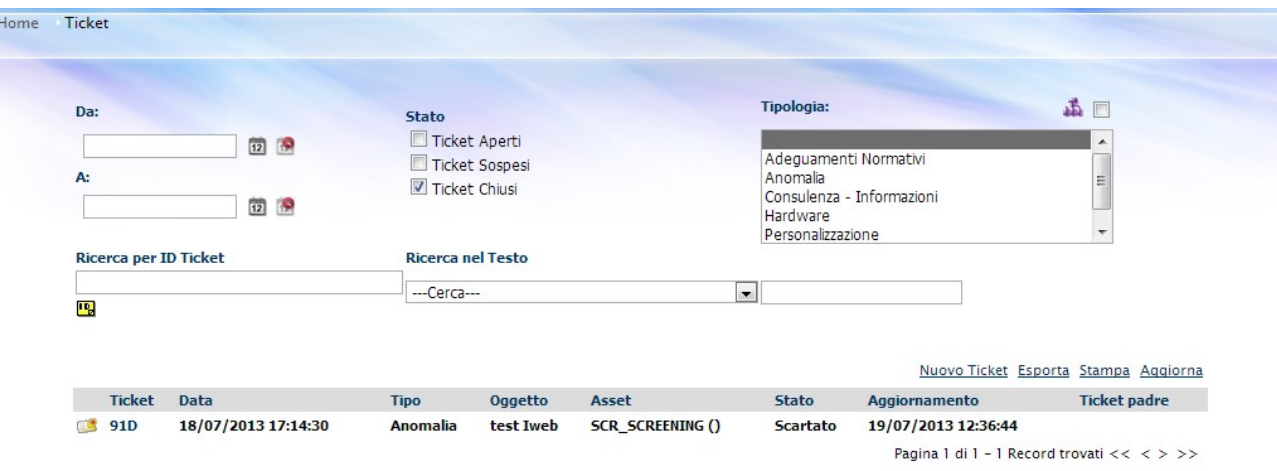

Per ogni richiesta è possibile visualizzare:

- Il codice identificativo assegnato in fase di creazione: *Nr Ticket*
- La *data di apertura* o di inserimento del Ticket sul sistema
- Il *tipo di problema* segnalato all'assistenza
- La breve descrizione del problema: *Oggetto*
- L'*asset* di riferimento: applicativo per cui il cliente effettua la segnalazione-richiesta
- Lo *stato* della segnalazione: step in cui si trova la segnalazione o iter di avanzamento
- La data e l'ora dell'ultima modifica apportata
- L'eventuale ticket padre a cui è associata la richiesta

La ricerca dei ticket può essere effettuata utilizzando come filtri uno o più dei seguenti campi:

Il *protocollo*, cioè il codice identificativo o nr ticket che è stato assegnato al ticket in fase di creazione (Ricerca per ID Ticket): inserire nel campo *Ricerca per ID Ticket* il codice ID e avviare la ricerca cliccando *Aggiorna*

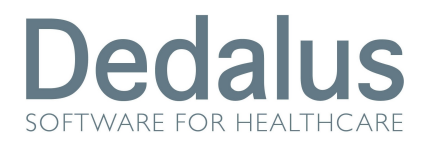

- Lo *Stato* in cui si trova il ticket
- La *tipologia di richiesta*
- *L'intervallo di creazione* (Da:, A:)

#### Visualizzazione dettaglio Ticket

Per visualizzare un ticket nel dettaglio, selezionarlo cliccando sul numero di protocollo di riferimento.

#### Aggiungere un nuovo Ticket

Per creare un nuovo ticket selezionare *Nuovo ticket*

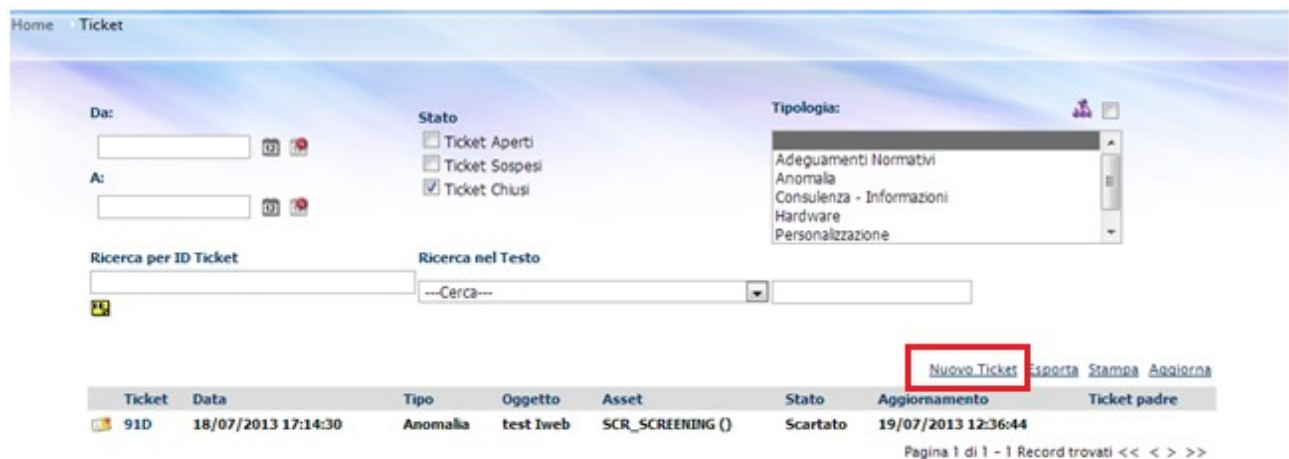

Si apre la pagina di creazione di un nuovo ticket.

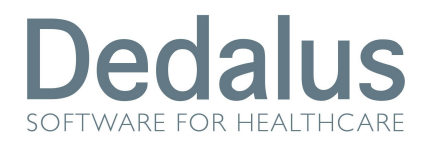

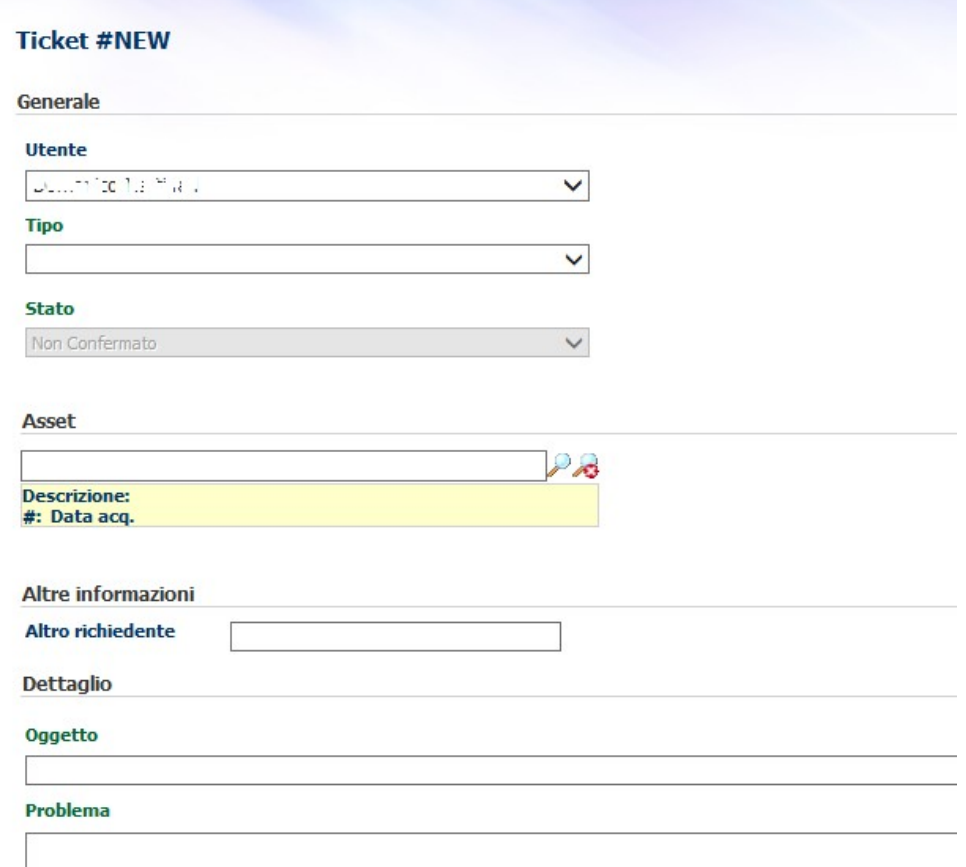

La finestra è suddivisa in cinque sezioni: In Generale sono specificati i seguenti campi:

- la *Tipologia* Tipo
- lo *Stato* (di default *Non confermato*)
- l'*Utente* che attiva la richiesta
- In *Asset* deve essere specificato il progetto o l'applicazione oggetto della richiesta
- In *Altre informazioni* è possibile specificare eventuali altri nominativi di riferimento per il ticket
- In *Dettaglio* è contenuto l'*Oggetto* del ticket ed una breve descrizione del *Problema* riscontrato

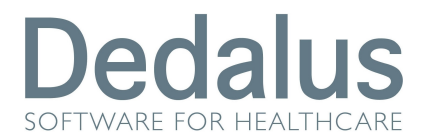

- In *Allegati* è possibile inserire file, come ad esempio immagini dell'errore, etc.

Una volta compilati i campi obbligatori della richiesta ticket, è possibile inviare la richiesta cliccando su *Salva* o su *Salva e chiudi* per chiudere anche la maschera attuale.

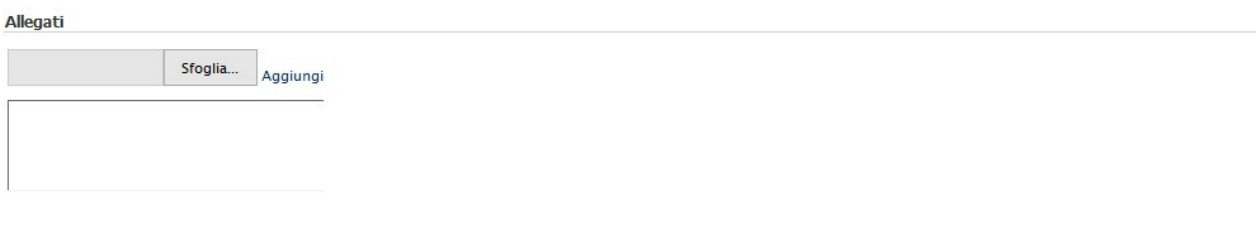

Salva Salva e chiudi

#### Esportazione dati Per estrarre i dati relativi ai ticket selezionare *Esporta* dei ticket

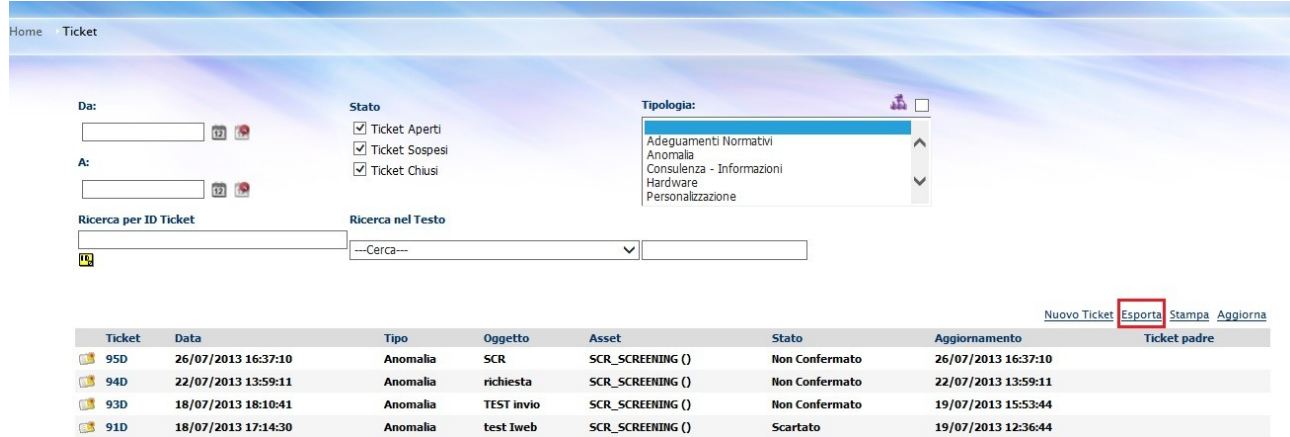

Tramite questa funzione è possibile estrarre un file excel contenente i seguneti dati di dettaglio:

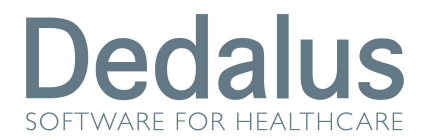

IWeb

- Nr ticket
- Data inserimento ticket
- Tipologia della segnalazione Tipo
- Oggetto del ticket
- Ticket ID numero del ticket
- Asset Applicativo per cui è stata effettuata la segnalazione (esempio SCR\_SCREENING)
- Stato del ticket
- Aggiornamento data di ultima modifica della segnalazione effettuata
- Ticket Padre eventuale link con altri ticket

#### Avvertenze

I dati contenuti in questo documento sono riservati. La loro divulgazione a terzi rispetto ai destinatari potrà avvenire solo con esplicito consenso di Dedalus SpA.

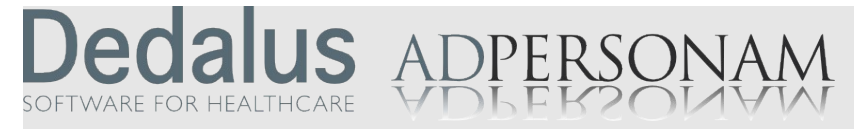

Dedalus è il primo gruppo specializzato nel settore dell'ICT per la sanità.

Nasce dall'integrazione delle principali aziende dell'ICT per la sanità posizionandosi quale punto di riferimento di eccellenza, con importanti capacità di investimento in ricerca e sviluppo. Detiene importanti posizioni in tutti i segmenti di mercato della sanità pubblica e privata.

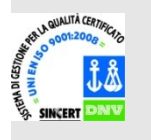

Opera con certificazione di qualità UNI EN ISO

9001:2008.

Sede legale via di Collodi 6/c 50141 Firenze